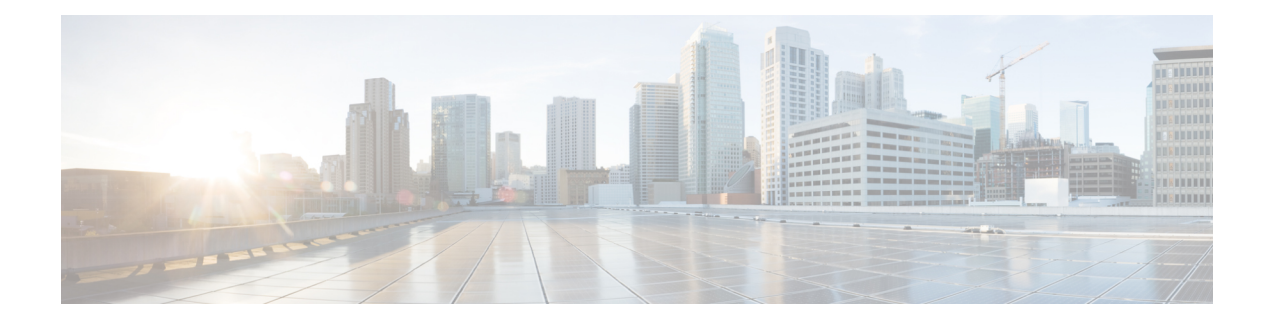

# **Certificate Management for Secured Connections**

- [Certificates,](#page-0-0) on page 1
- Unified CCE Certificate [Management](#page-0-1) Utilities, on page 1
- Manage [Secured](#page-4-0) PII in Transit, on page 5
- Certificate [Management](#page-10-0) for SocialMiner, on page 11
- Transport Layer Security (TLS) [Requirement,](#page-13-0) on page 14

# <span id="page-0-0"></span>**Certificates**

Certificates are used to create secure communication between clients and servers. Users can purchase certificates from a certificate authority (CA-signed certificates) or they can use self-signed certificates.

## <span id="page-0-1"></span>**Self-Signed Certificates**

Self-signed certificates (as the name implies) are signed by the same entity whose identity they certify, as opposed to being signed by a certificate authority. Self-signed certificates are not considered to be as secure as CA certificates, but they are used by default in many applications.

# **Unified CCE Certificate Management Utilities**

The following certificate management utilities can be used to secure machine-to-machine communication (for example, communication between the Cisco Finesse server and the CTI server), and manage interactions between web applications:

- Cisco SSL Encryption Utility used for web applications (Unified CCE Administration, WebSetup, and ISE).
- CiscoCertUtil used for creating and installing self-signed certificates and CA-signed certificates for use in machine-to-machine communications.
- Diagnostic Framework Cert Utility used for Diagnostic Portico applications.

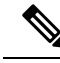

The Unified CCE Certificate Monitoring service monitors the self-signed and CA-signed certificates and keys that are used for certificate management. The service alerts the system administrator about the validity and expiry of these certificates. For more information, see the *Serviceability Guide for Cisco Unified ICM/Contact Center Enterprise* at [http://www.cisco.com/c/en/us/support/customer-collaboration/](http://www.cisco.com/c/en/us/support/customer-collaboration/unified-contact-center-enterprise/products-installation-and-configuration-guides-list.html) [unified-contact-center-enterprise/products-installation-and-configuration-guides-list.html](http://www.cisco.com/c/en/us/support/customer-collaboration/unified-contact-center-enterprise/products-installation-and-configuration-guides-list.html) **Note**

### **SSL Encryption Utility**

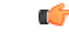

**Important**

Although this utility currently has its original name, the SSL Encryption Utility now configures web servers for use with TLS.

Unified CCE web servers are configured for secure access (HTTPS). Cisco provides SSL Encryption Utility (SSLUtil.exe) to help you configure web servers for use with TLS.

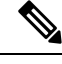

**Note** The SSL Encryption Utility is supported on servers running Windows Server.

Operating system facilities such as IIS can also accomplish the operations performed by the SSL encryption utility; however the Cisco utility simplifies the process.

SSLUtil.exe is located in the <ICMInstallDrive>\icm\bin folder. You can invoke the SSL Encryption Utility in standalone mode or automatically as part of setup.

TheSSL Encryption Utility generates log messages pertaining to the operations that it performs. When it runs as part of setup, log messages are written to the setup log file. When the utility is in standalone mode, the log messages appear in the SSL Utility Window and the <SystemDrive>\temp\SSLUtil.log file.

The SSL Encryption Utility performs the following major functions:

- SSL Configuration
- SSL Certificate Administration

TLS is available for Unified CCE web applications installed on Windows Server. You can configure Internet Script Editor for TLS.

#### **TLS Installation During Setup**

By default, setup enables TLS for the Unified CCE Internet Script Editor application.

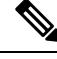

**Note**

You must restart the SSL Configuration Utility if you use IIS manager to modify TLS settings while the utility is open.

The SSL Configuration Utility can be used to create self-signed certificates, to install the certificates in IIS, and to remove certificates from IIS. When invoked as part of setup, the SSL Configuration Utility sets TLS port in IIS to 443 if it is found to be blank.

To use TLS for Internet Script Editor, accept the default settings during installation and the supported servers use TLS.

During setup, the utility generates a self-signed certificate, imports it into the Local Machine Store, and installs it on the web server. Virtual directories are enabled and configured for TLS with 256-bit encryption.

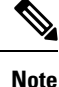

During setup, if a certificate exists or the web server has an existing server certificate installed, a log entry is added and no changes take effect. Use the utility in standalone mode or use the IIS Services Manager to make certificate management changes.

#### **Encryption Utility in Standalone Mode**

In standalone mode, the SSL Configuration Utility displays the list of Unified ICM instances installed on the local machine. When you select an instance, the utility displays the installed web applications and their SSL settings. You can then alter the SSL settings for the web application.

The SSL Configuration Utility also facilitates the creation of self-signed certificates and the installation of the created certificate in IIS. You can also remove a certificate from IIS using this tool. When invoked as part of setup, the SSL Configuration Utility sets TLS port in IIS to 443 if it is found to be blank.

### <span id="page-2-0"></span>**CiscoCertUtil Utility**

The CiscoCertUtil utility helps you manage certificates on any Contact Center Enterprise machine for machine-to-machine secure communication across components. Examples of machine-to-machine secure communications are Finesse to CTI Server (CG), Dialer to CG, MRPG to ECE, and VRU PG to CVP, and so on.

The TLS-enabled components use this utility to set up certificates, and the Contact Center Enterprise setup uses this utility to generate and install certificates.

The CiscoCertUtil utility is supported on servers running Windows Server. It performs the following functions:

- Generates selfsigned certificates.
- Generates certificate signing requests (CSR).
- Installs remote certificates to the local machine certificate store under the Personal/ROOT/CA folder.
- Deletes certificates from the local machine certificate store under the Personal/ROOT/CA folder.
- Generates selfsigned certificates in the PEM format, which is an X509 extension.
- Generates the corresponding key with the filename *host.key*.
- Does not validate any certificate.
- Does not create any log file pertaining to the operations that it performs. If there are errors, the error log appears on the console.

**Note** Use the CiscoCertUtil utility to install or delete selfsigned certificates only.

#### **How to use CiscoCertUtil Utility:**

**CiscoCertUtil** *[/generateCert]|[/generateCSR]|[/generateCert /f]|[/remove <cert\_name>]|[/install <cert\_file>]| [/list]|[/help]|* commands.

Where:

- **1.** */list* displays a list of certificates that are present in the local machine store under personal (LOCAL\_MACHINE/MY), root (LOCAL\_MACHINE/ROOT) and ca (LOCAL\_MACHINE/CA) store.
- **2.** */generateCert* generates a selfsigned RSA certificate with the filename *host.pem* and a key with the filename *host.key*. The selfsigned certificate is copied to <install\_drive>:\icm\ssl\rsa folder. If the key exists, the same key is used to generate the selfsigned certificate *host.pem*. An RSA key length of 2048 bits is used.

The */generateCert* command does not overwrite *host.key* and *host.pem*. To overwrite the existing self-signed certificate, use the */generateCert/f* command. This command overwrites *host.key* and *host.pem* if already available in the system.

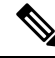

- During CCE installation, a selfsigned certificate is already generated. You need to use the */generateCert* command only if you have to generate a new certificate. For example, you may need to generate a certificate in situations when the key of the certificate is compromised or the selfsigned certificate has expired. **Note**
- **3.** */generateCSR* The command generates a CSR with the filename *host.csr* and a key with the filename *host.key*, which is a private key. The *host.csr* file is then sent to Certification Authority to obtain the digital identity certificate. If the key exists, the same key is used to generate *host.csr*.

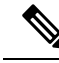

When you generate a certificate signing request (CSR), you will be prompted to key in the Organization Unit (OU). Based on the RFC5280 standard and baseline requirement, the Organization Unit is not required. You can leave this field blank so that the Certificate Authorities will not include the field in the certificate. **Note**

Use the **openssl req -in**  $\langle \textbf{csr} \text{ file} \rangle$  **-noout -text** command to validate the presence of the Organization Unit field.

- **4.** */remove <certificate\_name>* removes the certificate *<cert\_name>* from the local machine certificate store under the Personal folder. If the command fails to run, an error message appears. To display the list of certificates that are present, use the */list* command.
- **5.** */install*  $\le$ *cert file>*  $\le$ *optional cert store my/root/ca>* installs the certificate that is mentioned as *<cert\_file>* into the local machine certificate store under the Personal (my) or Trusted root (root) or Intermediate Certificate Authorities (CA) folder based on the option provided. If no option is provided, the certificate will be installed in the Personal folder. If the command fails to run, an error message appears.

An example of this command:

CiscoCertUtil /install c:\icm\ssl\certs\host.pem.

Ш

**6.** */help* displays the usage of the commands.

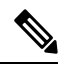

If the *remove* command fails, use the *list* command to verify whether the certificate you attempted to remove is present in the local machine certificate store. **Note**

# <span id="page-4-0"></span>**Manage Secured PII in Transit**

The Contact Center Enterprise solution handles customer sensitive Personally Identifiable Information (PII) that include credit card information, PIN, and other sensitive details. Such sensitive information is sent across the system in ECC variables and can be exploited.

The transport channels such as GED 188, GED 125, GED 145, and MR carry PII and are susceptible to exploitation. It is therefore necessary to secure the transport channels that carry PII and protect them from any threats.

Securing PII is also necessary to adhere to the regulatory security compliance. The CCE solution uses the TLS protocol to enable security of the transport channels that carry PII.

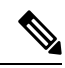

**Note**

The communication channels between the Central Controller and PG are not secure. For end-to-end solution security, use the IPSec Network Isolation Zone.

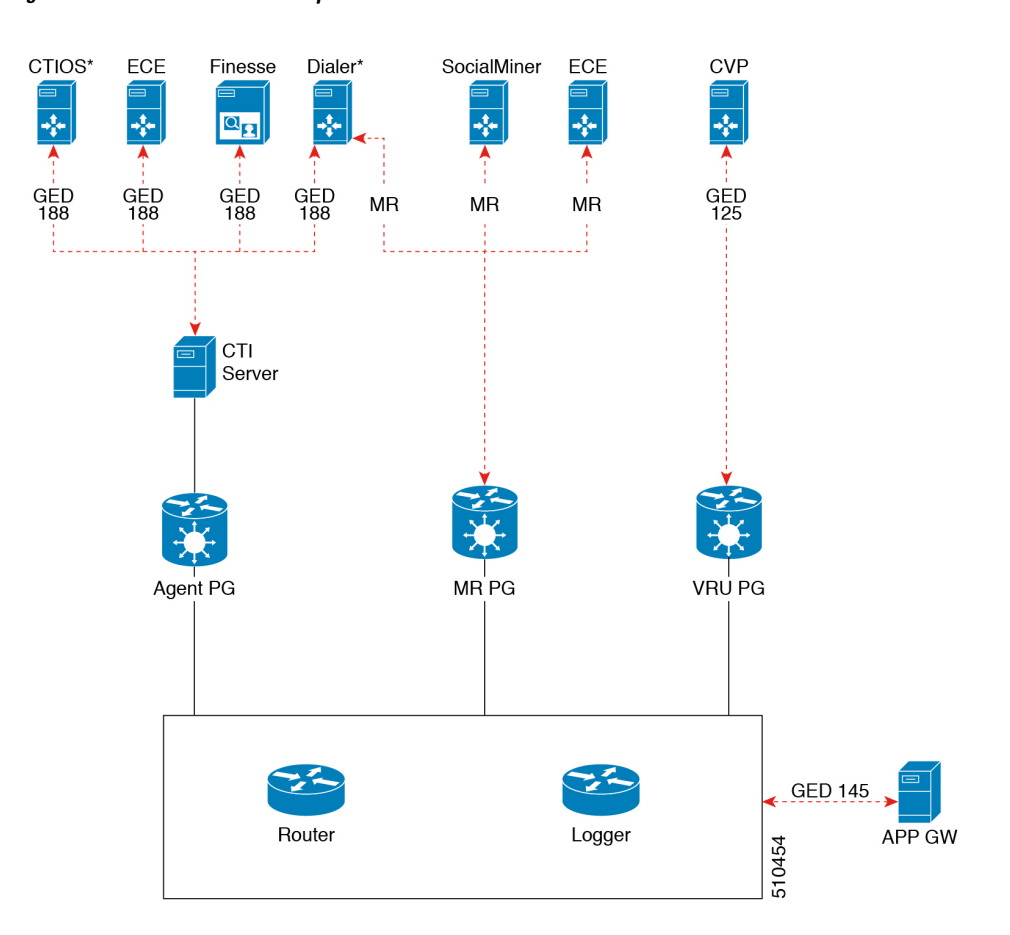

**Figure 1: Secured Connection Example**

The following table lists the use cases for secured connections, the corresponding server-to-client matrix, and the protocol used:

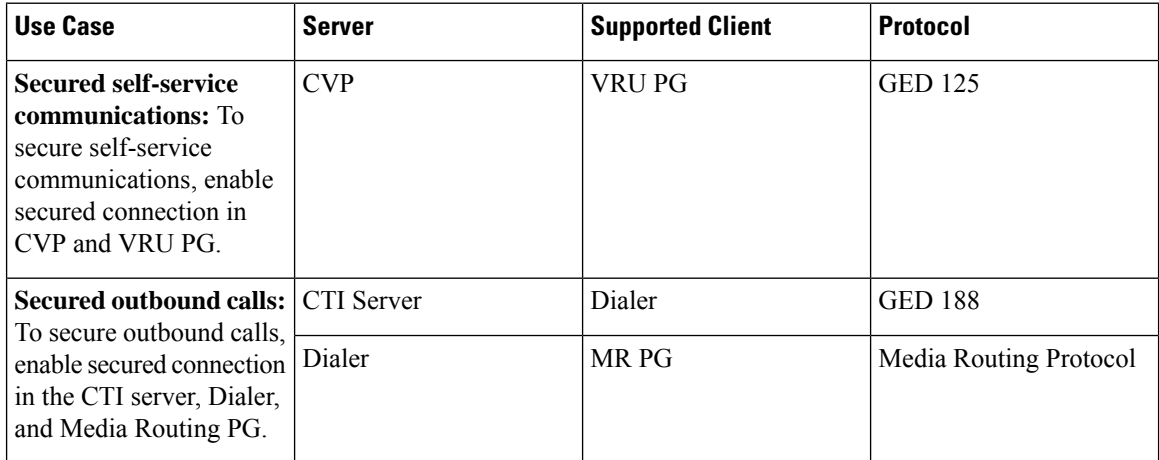

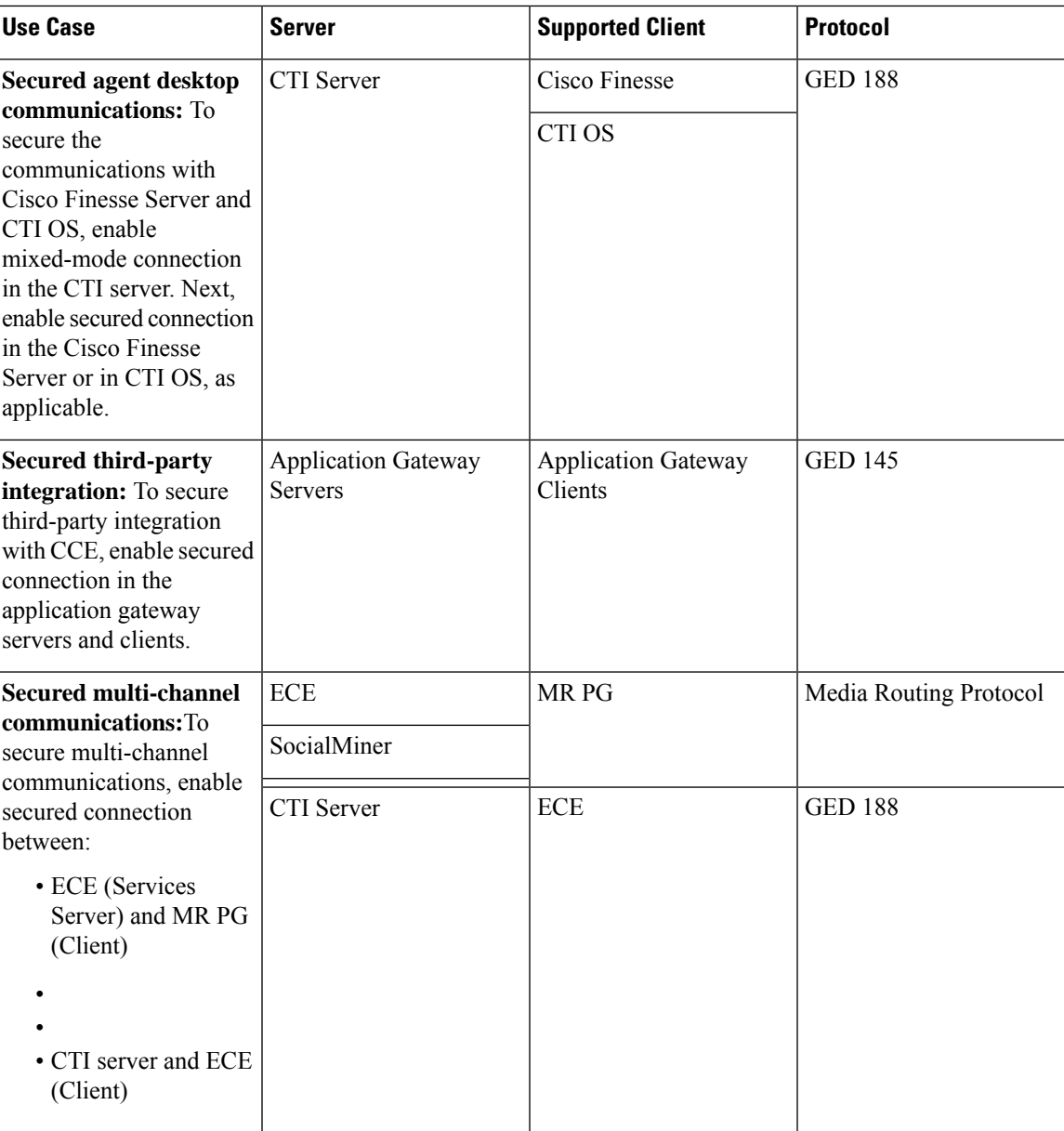

To establish secured connection between a server and a client, you need to create mutual authentication by using one of the following security certificates:

- Self-signed Certificate
- Third-party CA Signed Certificate
- RSA certificate and keys stored in <install\_drive>:\icm\ssl\rsa.
- ECDSA certificate and keys stored in <install\_drive>:\icm\ssl\ecdsa.

Based on the RSA or ECDSA deployment, please choose the corresponding certificate from the above-mentioned folder.

## **Locations for Certificates and Keys**

Store the certificates, intermediate and trusted certificates, and keys at the following directories in the respective machines:

The steps to generate and install certificates are provided in following section.

### **Manage Certificates**

#### **Managing Certificates for Unified CCE Component**

All certificates are managed using Cisco tools. For more details, see Unified CCE Certificate [Management](#page-0-1) [Utilities,](#page-0-1) on page 1

#### Installing the Server Certificate on the Client Machine

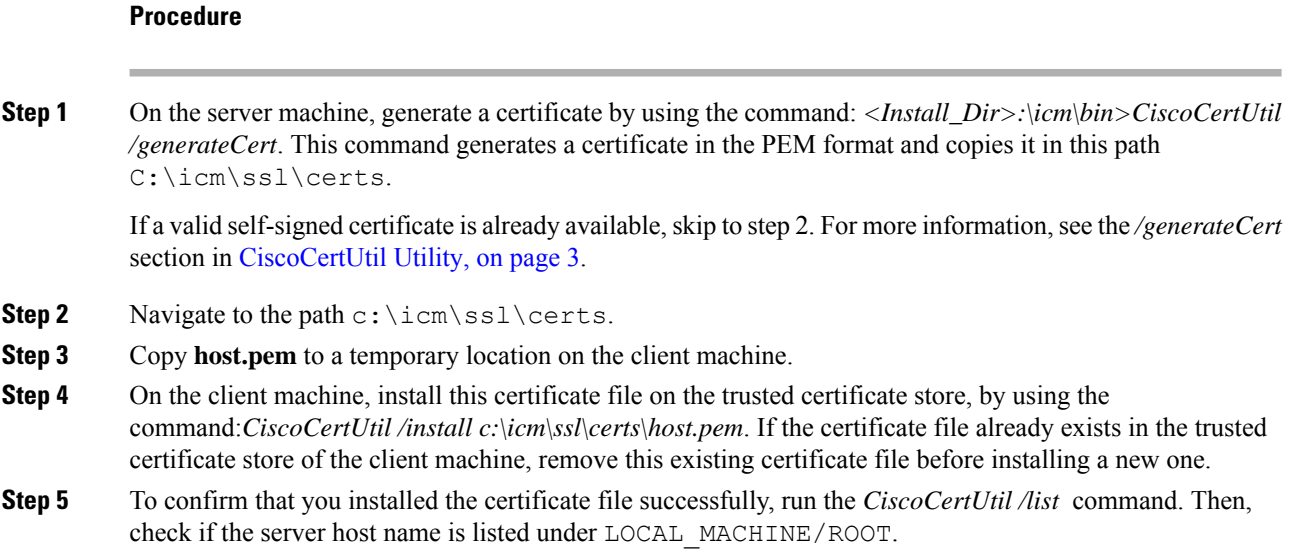

#### Installing the Client Certificate on the Server

**Procedure**

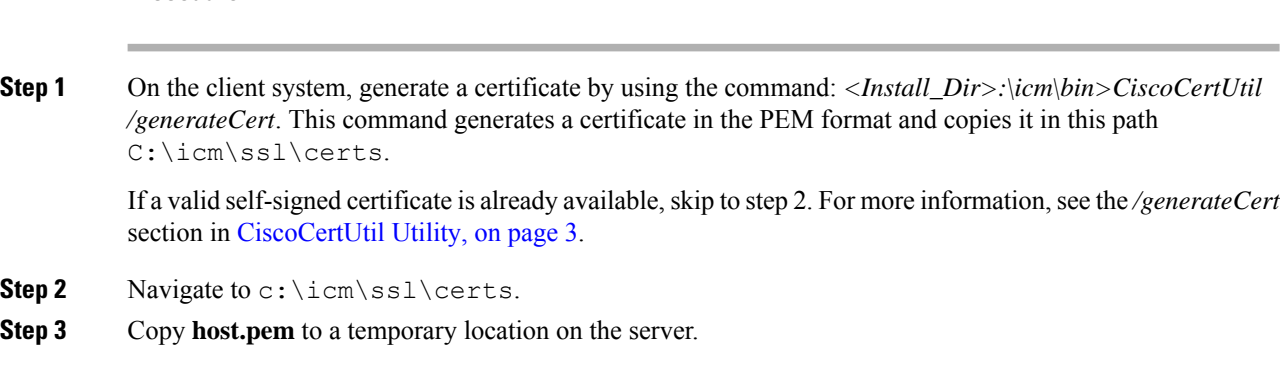

- **Step 4** On the server, install this certificate file on the trusted certificate store, by using the command:*CiscoCertUtil /install c:\icm\ssl\certs\host.pem*. If the certificate file already exists in the trusted certificate store of the server, remove this existing certificate file before installing a new one.
- **Step 5** To confirm that you have installed the certificate file successfully, run the *CiscoCertUtil /list* command. Then, check if the client host name is listed under LOCAL\_MACHINE/ROOT.

#### **What to do next**

Restart the corresponding services after installing the certificates.

#### **Managing Certificates for Finesse**

Refer to the following steps for security certificate management for Finesse server.

#### Exporting <sup>a</sup> Certificate from Finesse Server

Use this procedure to export security certificates from the Finesse server.

#### **Procedure**

**Step 1** Sign in to Cisco Unified Operating System Administration console on Finesse server.

Use theFQDN path of theFinesse server (http://FQDN of Finesse server:8443/cmplatform) to sign in.

#### **Step 2** Select **Security** > **Certificate Management**.

**Step 3** Click **Find**.

**Step 4** Perform one of the following steps based on whether the Tomcat certificate is listed or not:

- If the Tomcat certificate is not listed:
	- Click **Generate New**.
	- Reboot the VOS server when the certificate generation is complete.
	- Restart this procedure.
- If the Tomcat certificate is listed:
	- Click the certificate to select it. Click **Download .pem file** and save the file to your desktop.
	- Ensure that the certificate you select includes the hostname for the server.

#### **What to do next**

Perform these steps for all the Finesse server nodes.

#### Importing <sup>a</sup> Certificate to Finesse Server

Use this procedure to import security certificates to the Finesse server.

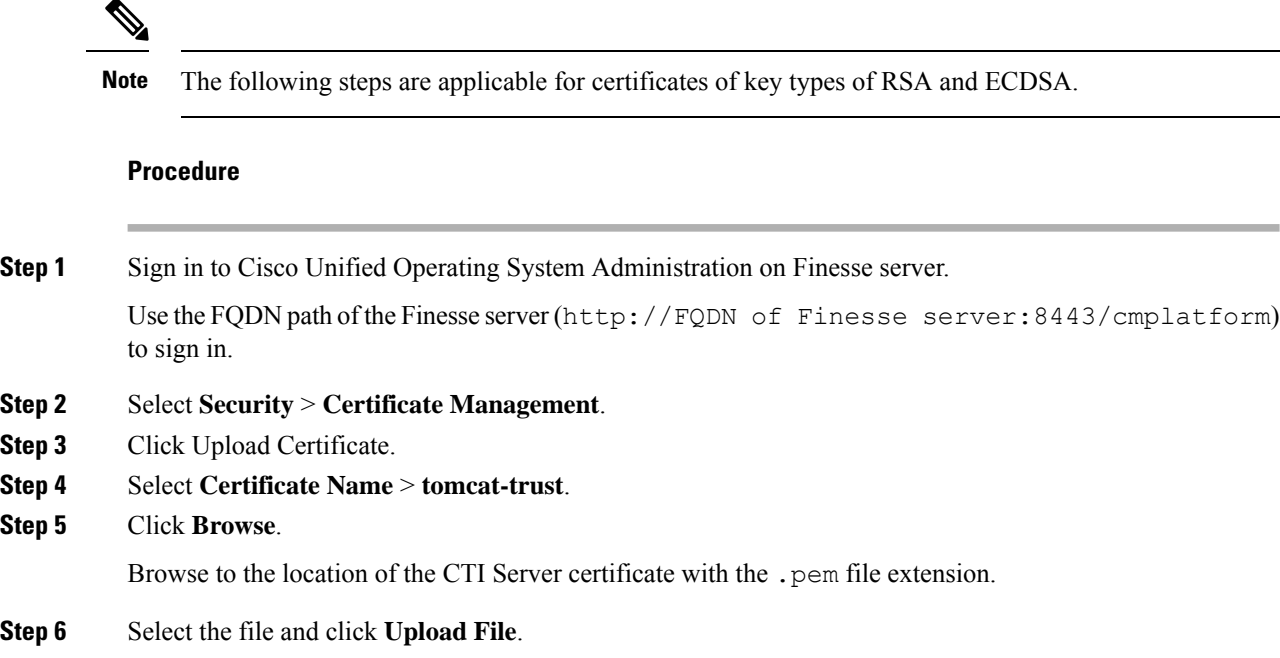

#### **What to do next**

Repeat steps 3 to 6 for the remaining unloaded certificates.

After you upload all the certificates, restart the Finesse Tomcat application.

### **Generate and Copy CA Certificates of Unified CCE Components**

In addition to self-signed certificates, you can optionally use Certificate Authority (CA) certificates for mutual authentication.

Use the following procedure to generate the certificate signing request and copy the received CA signed certificates into the designated folders on the machine that may be the server or client within the purview of Interface-Server-Client relationship.

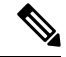

For VOS components, the procedure to upload or download the CA certificate is similar to the procedure to download the ECDSA certificate, except that, for ECDSA, the certificate purpose as tomcat-ECDSA instead of tomcat. **Note**

See the [CiscoCertUtil](#page-2-0) Utility, on page 3 command description for the **/csr** for the location where the certificate signing request (.csr) files are stored on the machine.

#### **Procedure**

**Step 1** If a CA signed certificate is not already available on the system, generate a CSR by using the **/generateCSR** command on the *CiscoCertUtil* tool.

Ш

<install\_Dir>:\icm\bin>CiscoCertUtil /generateCSR

This step generates a certificate signing request (CSR) and copies it to  $C:\iota\mathrm{ssl}\certs$  on the machine.

#### **Step 2** Provide the CSR to the CA and obtain the required certificates from the CA.

When you receive the CA signed certificate from the signing authority, save them at a location on the machine.

The CA will return following certificates:

- Root CA certificate.
- Intermediate Authority certificate (if applicable).
- Server signed certificate.
- **Step 3** Copy the Intermediate Authority and the Application Server or Application certificate, received from the CA, in the local machine certificate store of the respective machine.

## <span id="page-10-0"></span>**Certificate Management for SocialMiner**

## **Control SocialMiner Application Access**

By default, access to SocialMiner administration user interface is restricted. Administrator can provide access by allowing clients IP addresses and revoke by removing the client's IP from the allowed list. For any modification to the allowed list to take effect, Cisco Tomcat must be restarted.

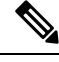

**Note** IP address range and subnet masks are not supported.

#### **utils whitelist admin\_ui list**

This command displays all the allowed IP addresses. This list is used to authorize the source of the incoming requests.

#### **Syntax**

**utils whitelist admin\_ui list**

#### **Example**

```
admin: utils whitelist admin_ui list
Admin UI whitelist is:
10.232.20.31
10.232.20.32
10.232.20.33
10.232.20.34
```
#### **utils whitelist admin\_ui add**

This command adds the provided IP address to the allowed list of addresses.

#### **Syntax**

**utils whitelist admin\_ui add**

#### **Example**

```
admin:utils whitelist admin_ui add 10.232.20.33
Successfully added IP: 10.232.20.33 to the whitelist
Restart Cisco Tomcat for the changes to take effect
```
#### **utils whitelist admin\_ui delete**

This command deletes the provided IP address from the allowed list.

#### **Syntax**

**utils whitelist admin\_ui delete**

#### **Example**

```
admin:utils whitelist admin_ui delete 10.232.20.34
Successfully deleted IP: 10.232.20.34 from the whitelist
Restart Cisco Tomcat for the changes to take effect
```
### **Obtaining a CA-Signed Certificate**

Each time you sign-in, the browser validates the certificate presented by the server. If the certificate is not signed by a trusted root Certificate Authority (CA), the browser will typically not allow the connection until the user explicitly allows it. In order to avoid this, you must obtain a root certificate signed by a CA and install it onto SocialMiner. Also, you must upload the certificate onto the VOS components.

#### **After You Upload the Certificates**

For the uploaded certificates to take effect, do the following:

- **1.** Restart the XMPP Service. (SSH to SocialMiner and enter the command *utils service restart CCP XMPP Server* as an administrator in the Commad Line Interface).
- **2.** Restart the Cisco Tomcat service. (SSH to SocialMiner and enter the command *utils service restart Cisco Tomcat* as an administrator in the Command Line Interface).

## **Obtaining a Self-Signed Certificate**

Browsers handle self-signed certificatesin different ways. The sections below describe how to handle self-signed certificates on the browsers supported for SocialMiner.

#### **Internet Explorer and Self-Signed Certificates**

When using an IE browser on a Windows machine, make sure your DNS server is properly configured and you can resolve the fully qualified SocialMiner hostname to the SocialMiner address. Use a signed certificate from a trusted certificate authority (like Verisign).

If you use a self-signed certificate (which is what is installed with SocialMiner), follow these steps to avoid getting certificate warnings each time you sign in.

- In your Start menu, right click on IE and select "Run as Administrator".
- Enter the URL for your SocialMiner server in the address bar.
- When prompted by the security warning, click on **Continue to this website (not recommended)**.
- Your address bar turns red and you see a certificate error next to the address bar. Select the certificate error.
- Select **View certificates** at the bottom of the popup. This opens a certificate dialog.
- On the General tab, select **Install Certificate...**.
- The certificate export wizard launches. Click **Next**.
- When prompted for where to store the certificates, select **Place all certificates in the following store**, then click **Browse** and select **Trusted Root Certification Authorities**.
- Click **Ok**, then click **Next** and **Finish** to complete the certificate import wizard.
- Click **Yes** when prompted about importing the certificate.
- Close and restart your browser to access SocialMiner.

#### **Firefox and Self-Signed Certificates**

Due to changes in the Firefox security model, there are additional self-signed certificates that must be accepted to use the SocialMiner web application on Firefox.

When accessing a SocialMiner server using a newly installed Firefox browser (any version), Firefox attempts to connect to the main port that SocialMiner uses first (port 443). If it cannot connect, it prompts the user to accept the self-signed certificate.

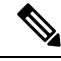

If pop ups are blocked, you are given instructions on how to manually launch the certificate page. Also, if the certificate window is closed before the certificate is accepted, the page will automatically re-launch. **Note**

- If prompted, click **I Understand the Risks**, then click **Add Exception**.
- Click **Confirm Security Exception**.

Next, Firefox attempts to connect to port 7443 (the secure XMPP port). With Firefox, a second self-signed certificate must now be accepted to use this port. SocialMiner displays a "Checking Connectivity..." screen during this process

If the"Checking Connectivity..." screen persists after a few seconds, click **Continue** to proceed to the Firefox certificate acceptance screen (as above).

Click **I Understand the Risks**, then **Add Exception**, and **Confirm Security Exception** again.

Users need only go through this process the first time they use a new Firefox browser and self-signed certificates. After the certificates are in place, users may not see the "Checking Connectivity..." screen (or it will appear briefly and proceed to the SocialMiner sign on screen).

#### **Google Chrome and Self-Signed Certificates**

When accessing a SocialMiner server using Google Chrome Browser, it attempts to establish a Private secure connection using port 7443.

- After keying in the Server IP address in Chrome, the browser displays a connection warning stating **"Your Connection is not private**." To proceed with a secure connection, click **Advanced**.
- Click **Proceed to <Server IP Address>.** Next, Chrome attempts to connect to port 7443 (the secure XMPP port).
- The browser displays **"Checking connectivity**." Click **Continue** to proceed. This opens another Chrome tab, where you are prompted with another connection warning.
- Click **Advanced.**
- Upon clicking **"Proceed to <Server IP Address>",** the SocialMiner log on page is displayed.

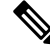

Users need to go through this process only the first time they use a new Chrome browser and self-signed certificates. **Note**

# <span id="page-13-0"></span>**Transport Layer Security (TLS) Requirement**

Contact center enterprise solutions use Transport Layer Security (TLS). Refer to your browser's documentation for details on how to configure support for TLS. See the Contact Center Enterprise Compatibility Matrix at [https://www.cisco.com/c/en/us/support/customer-collaboration/unified-contact-center-enterprise/](https://www.cisco.com/c/en/us/support/customer-collaboration/unified-contact-center-enterprise/products-device-support-tables-list.html) [products-device-support-tables-list.html](https://www.cisco.com/c/en/us/support/customer-collaboration/unified-contact-center-enterprise/products-device-support-tables-list.html) for the supported TLS versions.

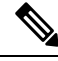

For backward compatibility with the earlier versions of clients, you can downgrade the Unified CCE Windows systems to earlier versions of TLS by following Microsoft procedures. **Note**

If you apply security hardening without configuring support for TLS, your browser cannot connect to the web server. An error message indicates that the page is either unavailable or that the website is experiencing technical difficulties.